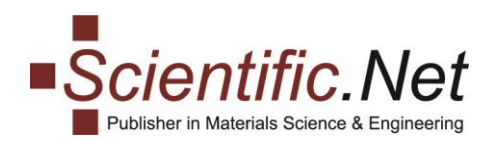

# **REVIEW PROCESS Brief Instructions for Editors**

*May 2022 Page 1 of 4*

## **Registering Reviewers**

If the reviewers have not been registered to the project, please register them via the **REVIEWERS** menu:

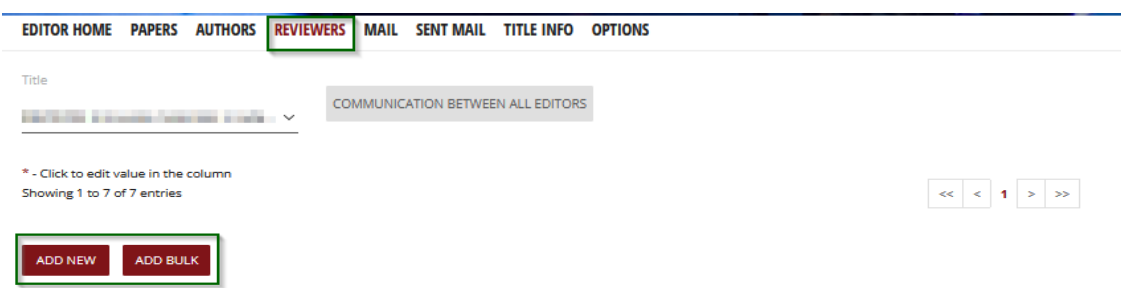

### **Assigning Reviewers to Papers**

**Option 1.** In your Editor tool, please select the needed paper from the **PAPERS** menu, go to **Edit Reviewers** tab and use the relevant button **Assign Reviewer**:

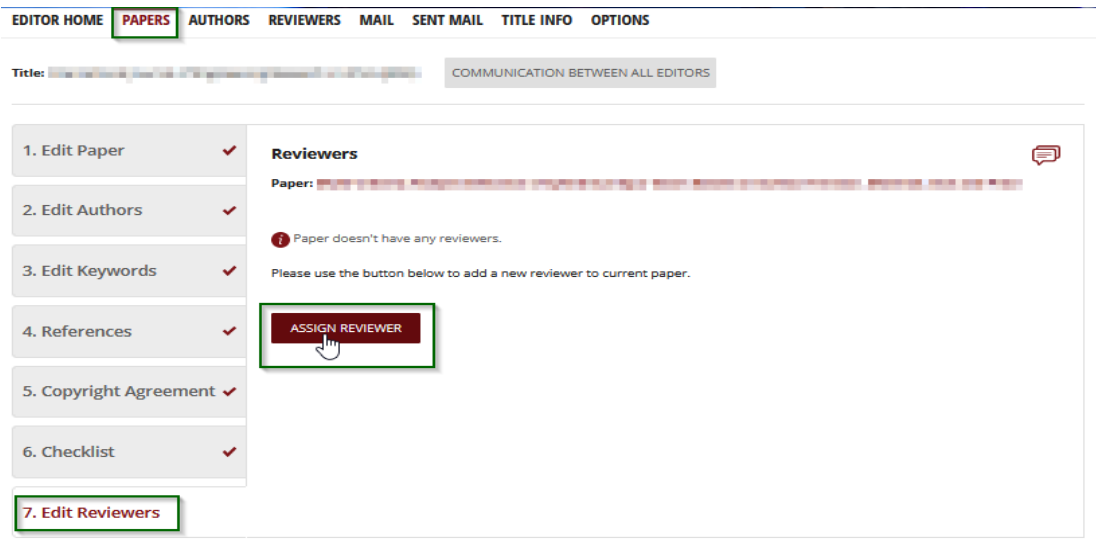

The list of reviewers registered to your project will appear. Please tick the appropriate reviewer and send the notification about the assignment.

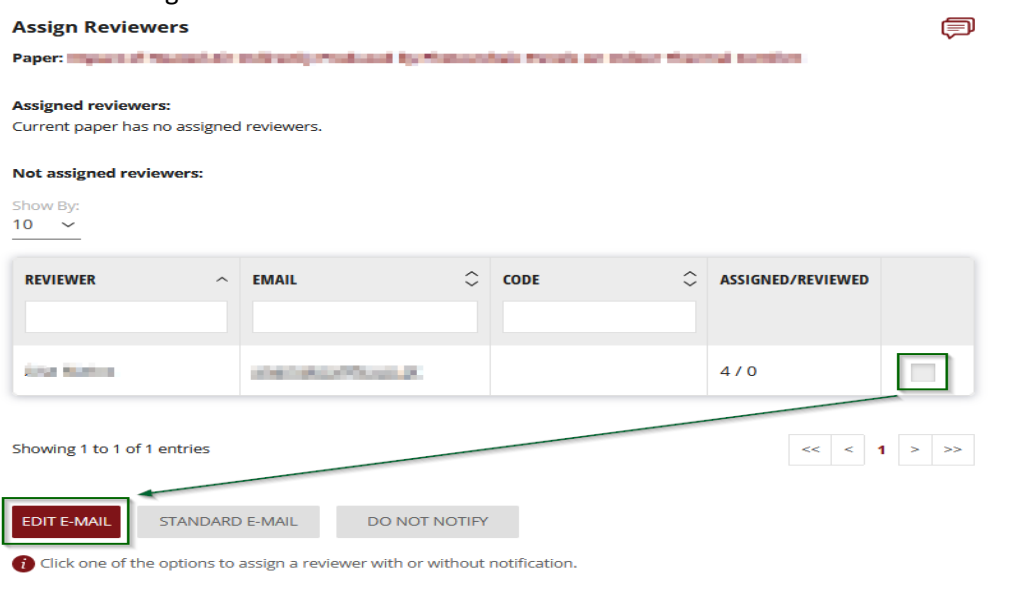

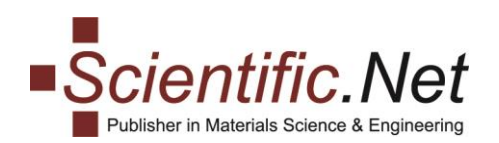

By clicking **EDIT E-MAIL** button you will be re-directed to the **MAIL** page where you can send out the notification with log in credentials. Please use the "Reviewer assigned" template (will be selected automatically) or create your own text:

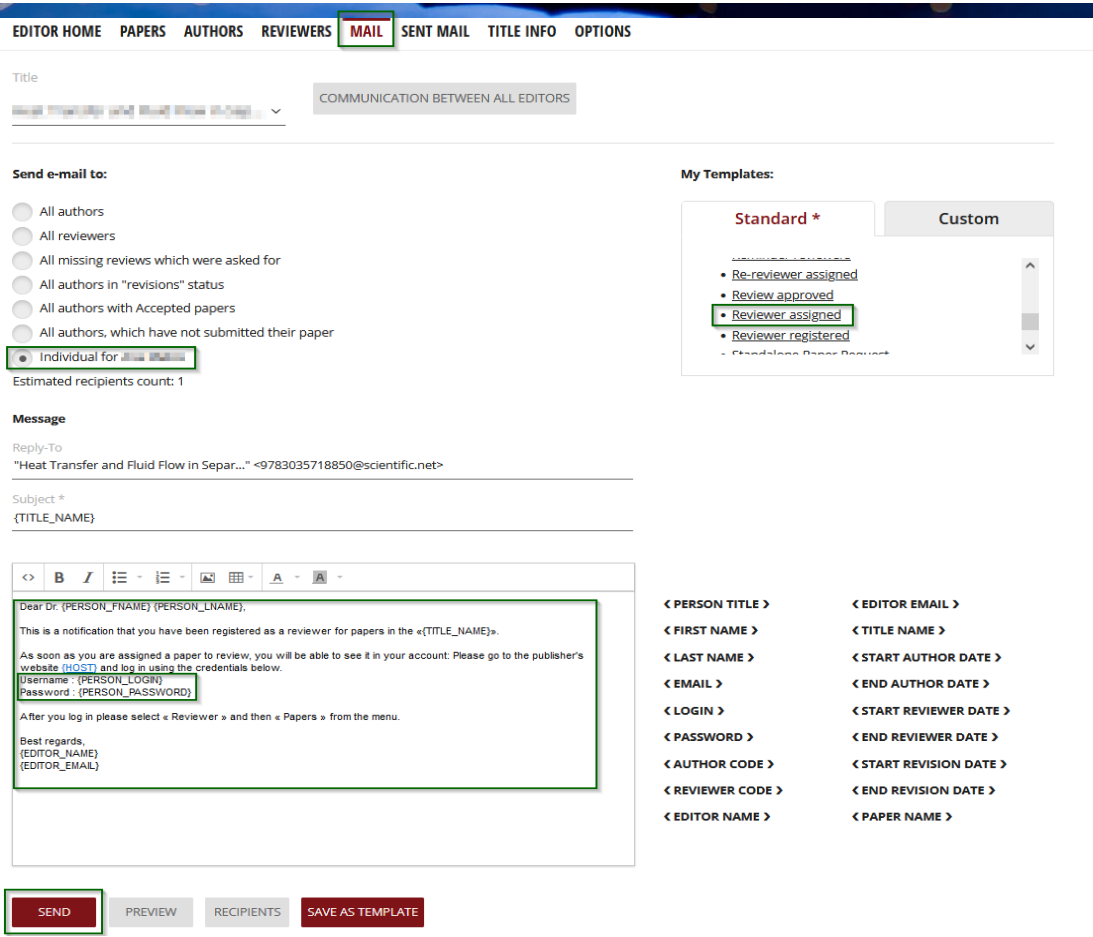

**Option 2.** You can assign the paper to the appropriate reviewer via the **REVIEWERS** menu by clicking on **ASSIGNED/REVIEWED** column of the table:

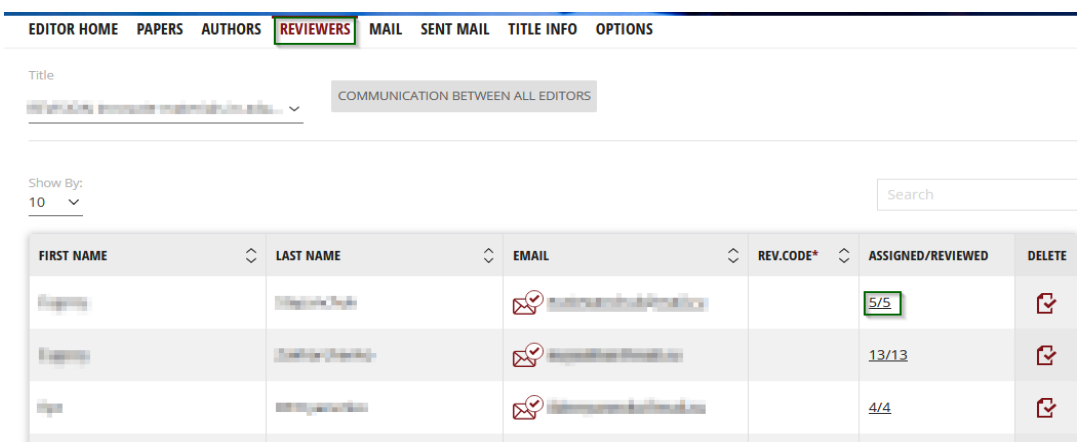

You will be re-directed to a page where you can select and assign papers which are not yet assigned to the selected reviewer. Please go to the relevant block "**Not assigned papers**", tick necessary papers and proceed with mailing as described in **Option 1**:

*Page 2 of 4*

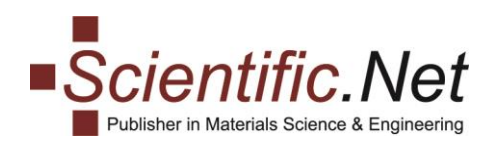

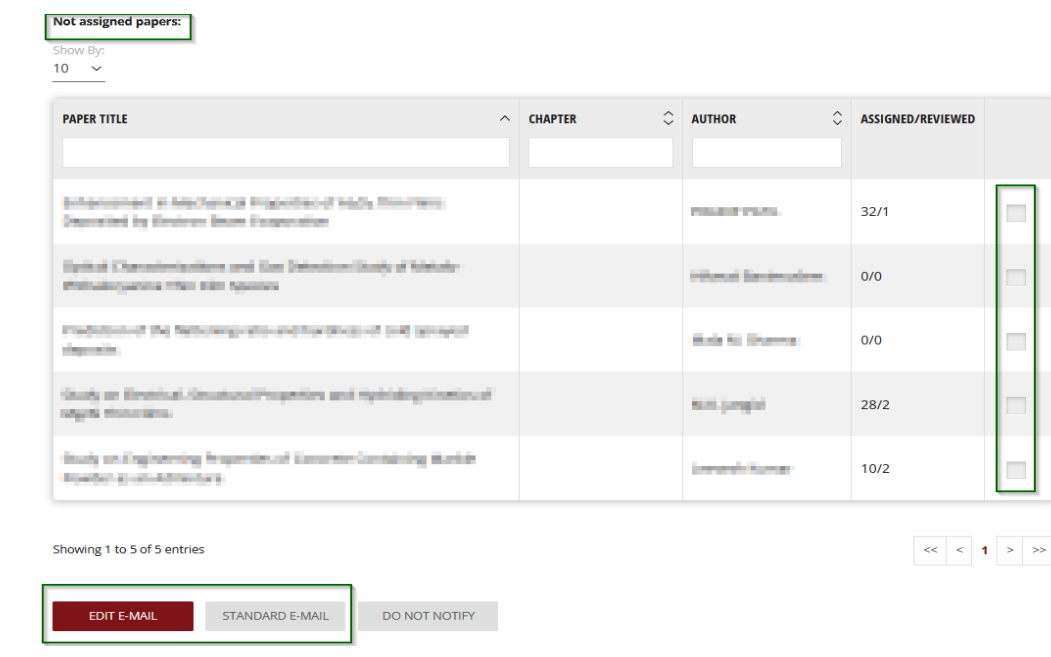

## **Reminding Reviewers**

This option is available from the **PAPERS** menu. Please select the relevant paper, go to **Edit Reviewers** tab and use the relevant button **REMIND REVIEWERS.**

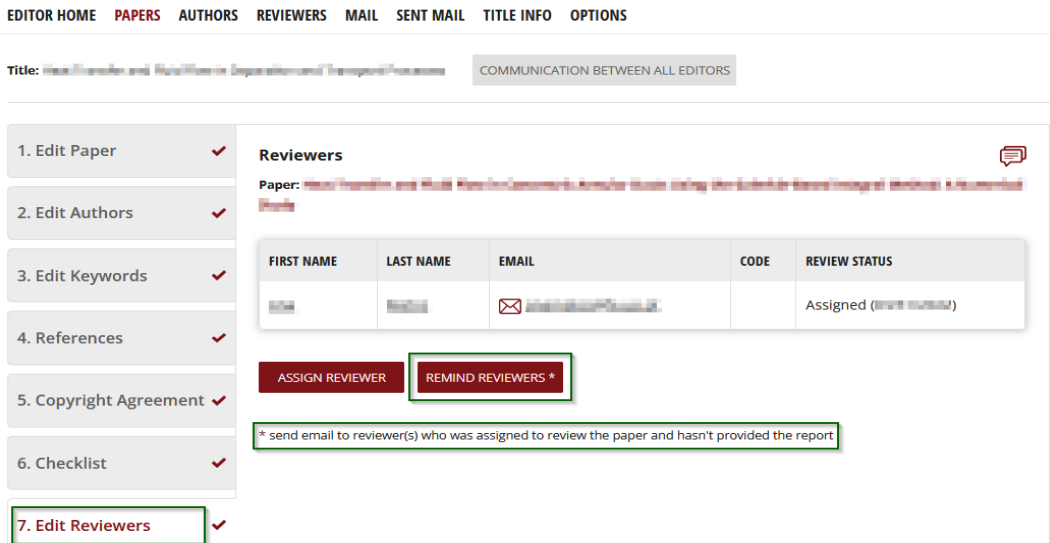

You will be re-directed to the **MAIL** page. The "Reminder reviewers" template will be automatically applied. You can amend it as necessary.

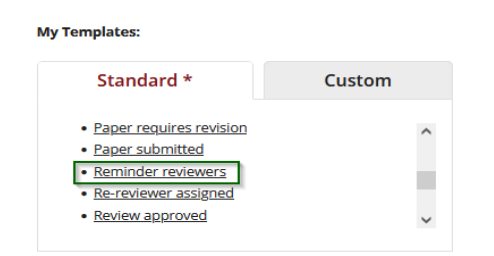

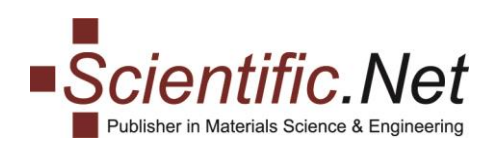

### **Approving Reviewer's Report**

After the reviewer submits the report, the editor evaluates it and in the absence of objections approves it. Please click on numbers in the **REVIEWS** column for the relevant paper:

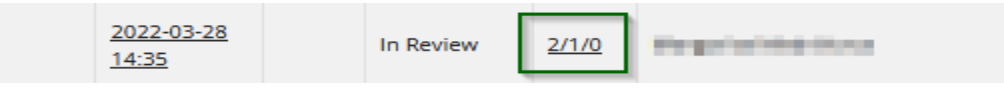

The report will appear in a separate window. To approve, please press **APPROVE** button:

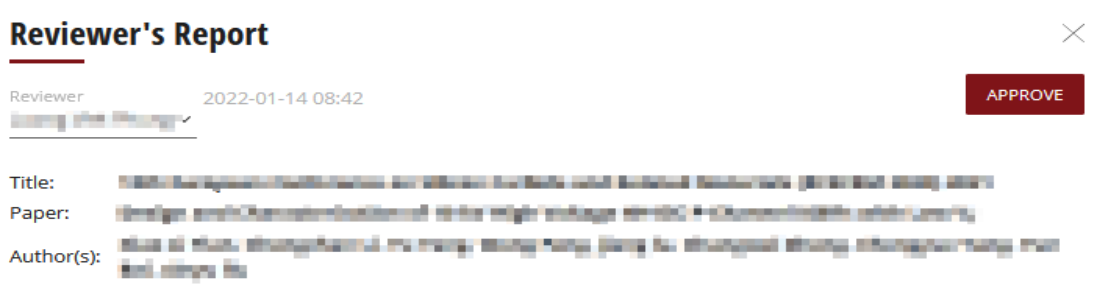

## **Making Review Report Available to Authors**

After approval of the review report, please set **Revisions** status to the relevant paper:

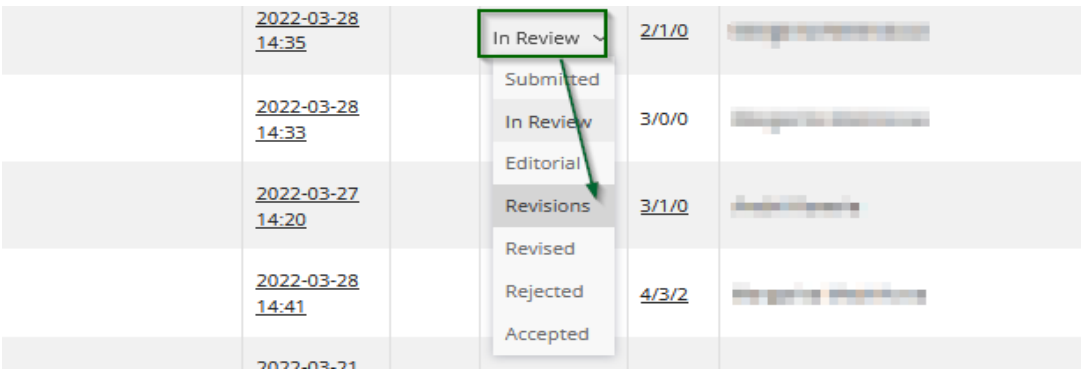

In this status, authors are able to re-upload the revised manuscript from their Author tool in the Edit Paper menu. When the revised manuscript is re-uploaded, the status will automatically change to Revised.

## **Final Decision on the Paper**

**Note: every paper shall be reviewed by at least 2 independent reviewers (minimum 2 reports shall be submitted).** When the review process is completed and the paper is successfully revised, the editor should Accept or Reject the paper according to the evaluation results.

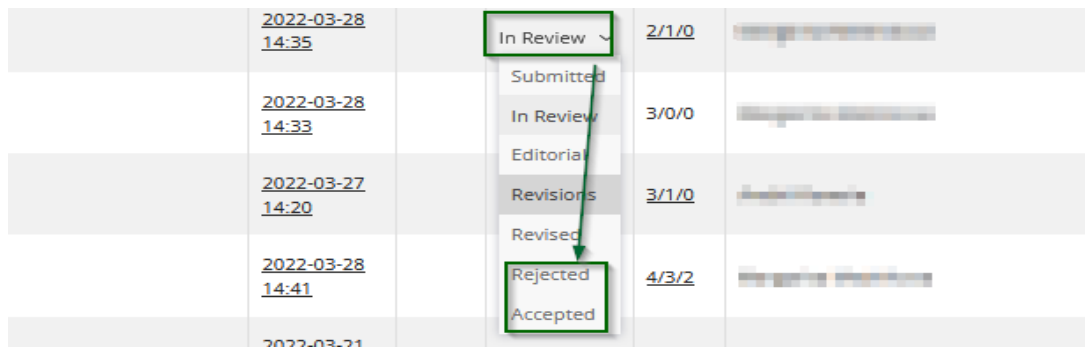